# **CB** online

# Compact Uitgever

Hans Willem Cortenraad, directeur JH 2022

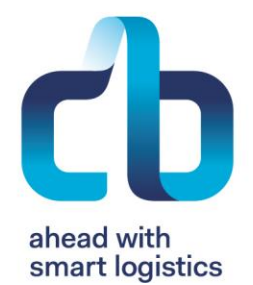

## CB Online

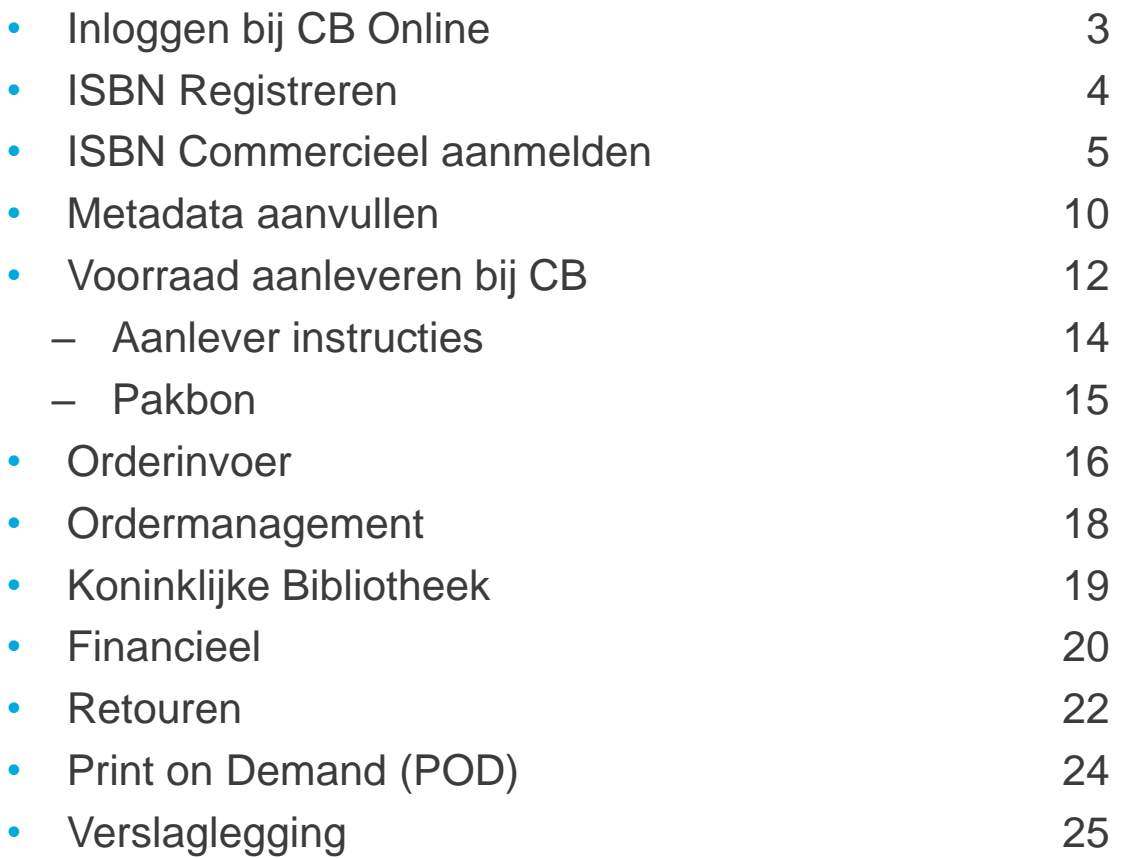

# Inloggen bij CB Online

U logt in bij CB online via [https://cbonline.boekhuis.nl/.](https://cbonline.boekhuis.nl/) Typ dit adres direct in uw browser. (Google Chrome / Edge) Het is ook mogelijk om de inlogpagina te bereiken via cb.nl. Beweeg op de homepage uw muis op 'Media' in het bovenste navigatiemenu. In het menu dat opent, klikt u op **Inloggen CB Online** onder het kopje 'Snel naar'.

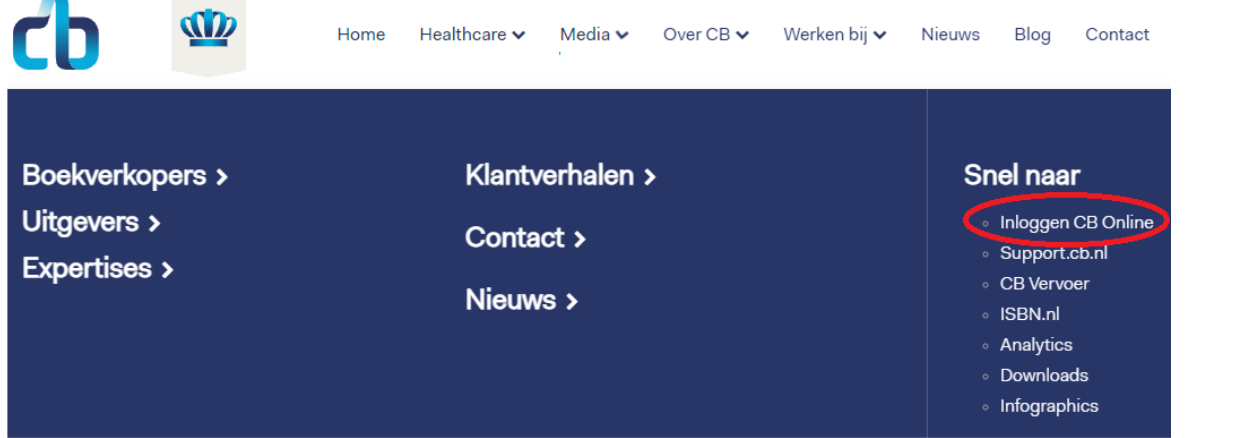

- Let op: de gebruikersnaam begint met CBU-. Het wachtwoord is hoofdlettergevoelig.
- Na het inloggen ziet u volgende afbeelding.

Hier klikt u op om aan de slag te gaan met CB Online:

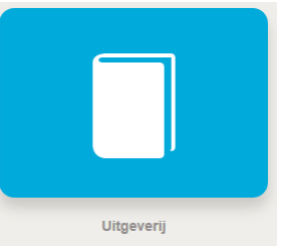

# ISBN registreren

- U kunt een ISBN registreren via mijnisbn.nl
- Als u een ISBN reeks heeft aangeschaft is het ook mogelijk via CB Online een nieuw ISBN te registreren:
	- Ga in het linker menu naar **ISBN** en vervolgens het tabblad **ISBN registreren**

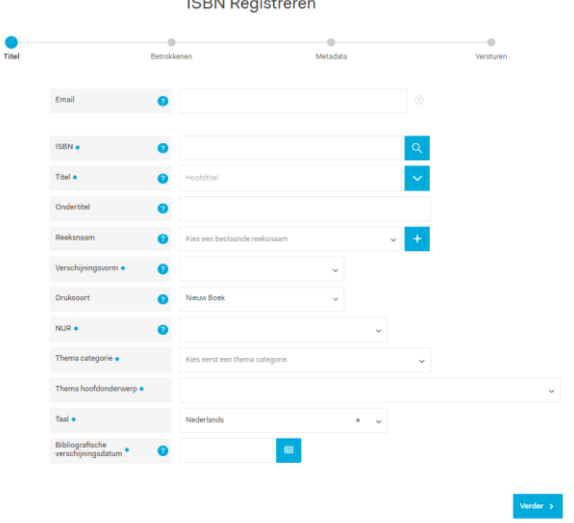

- Klik op het loepje naast het einde van de regel ISBN om om vrij beschikbaar ISBN te vinden. Kies Prefix
- Vul de verplichte velden (met blauw bolletje) in bij elke stap en klik daarna steeds op **Verder** rechts onderaan

## ISBN Commercieel aanmelden

- Is het boek geregistreerd bij **bureau ISBN**, volg dan onderstaande stappen:
- Ga naar **Assortiment** (links boven in de zwarte kolom)
- Vul het ISBN in
- Klik rechts onderin op **Aanmelden**

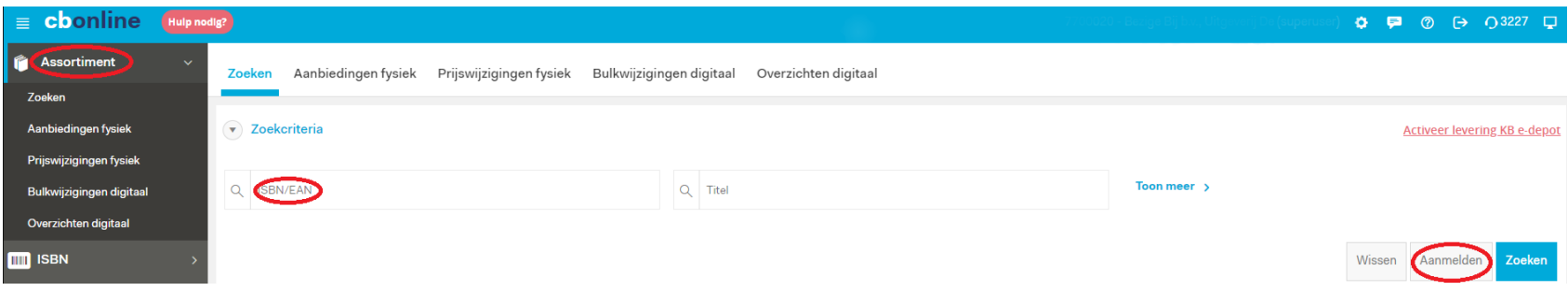

#### Is het boek geregistreerd via **CB Online**:

- Ga in het linker menu naar **Assortiment** en vervolgens het tabblad **Zoeken**
- Klik op **Toon meer**

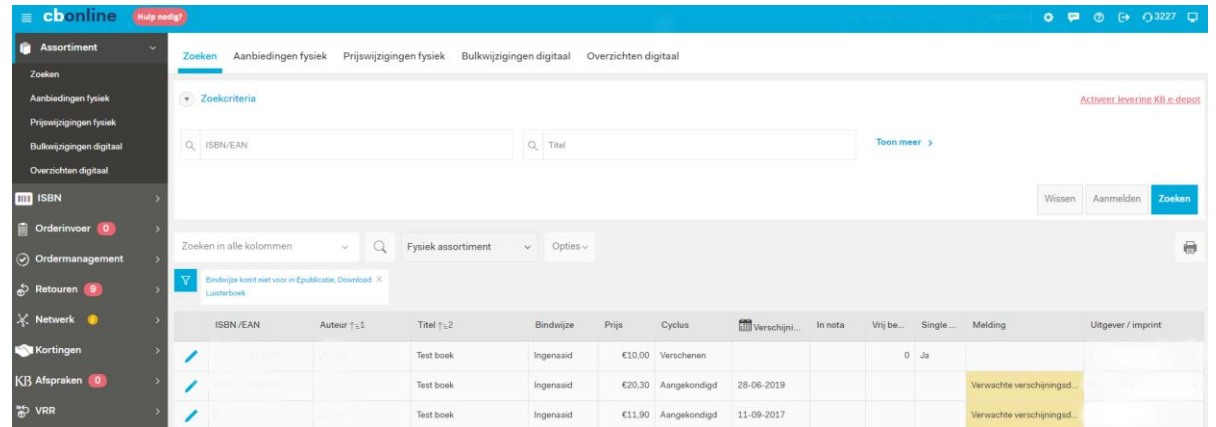

• Vink bij 'Alleen titels tonen' de optie **Die niet bij CB zijn aangemeld** aan en klik op **Zoeken**

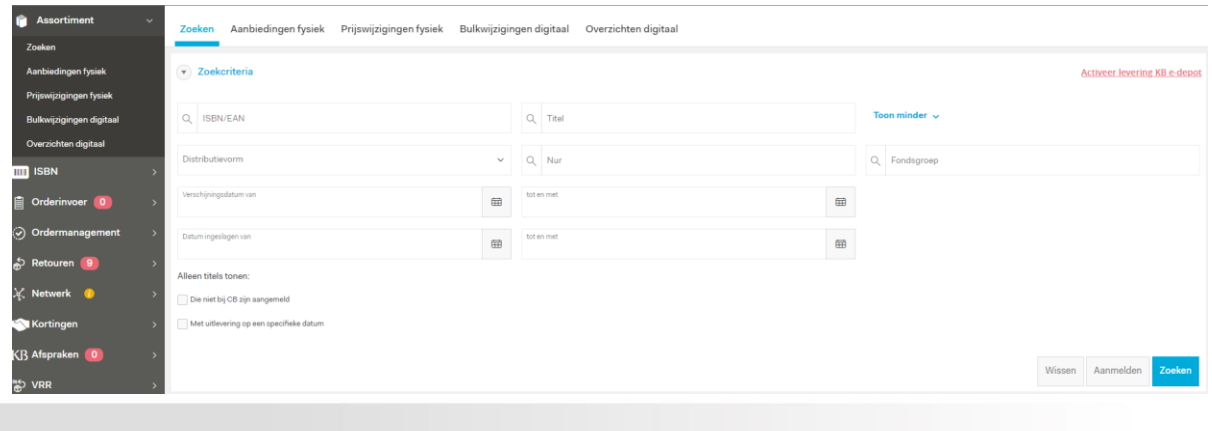

•In het scherm verschijnen nu titels die nog niet commercieel zijn aangemeld. Druk op het **pennetje** voor de titel. Nu opent het scherm om het boek in vijf stappen commercieel aan te melden

•Vul de verplichte velden (met blauw bolletje) in bij elke stap en klik daarna steeds op **Verder** rechts onderaan

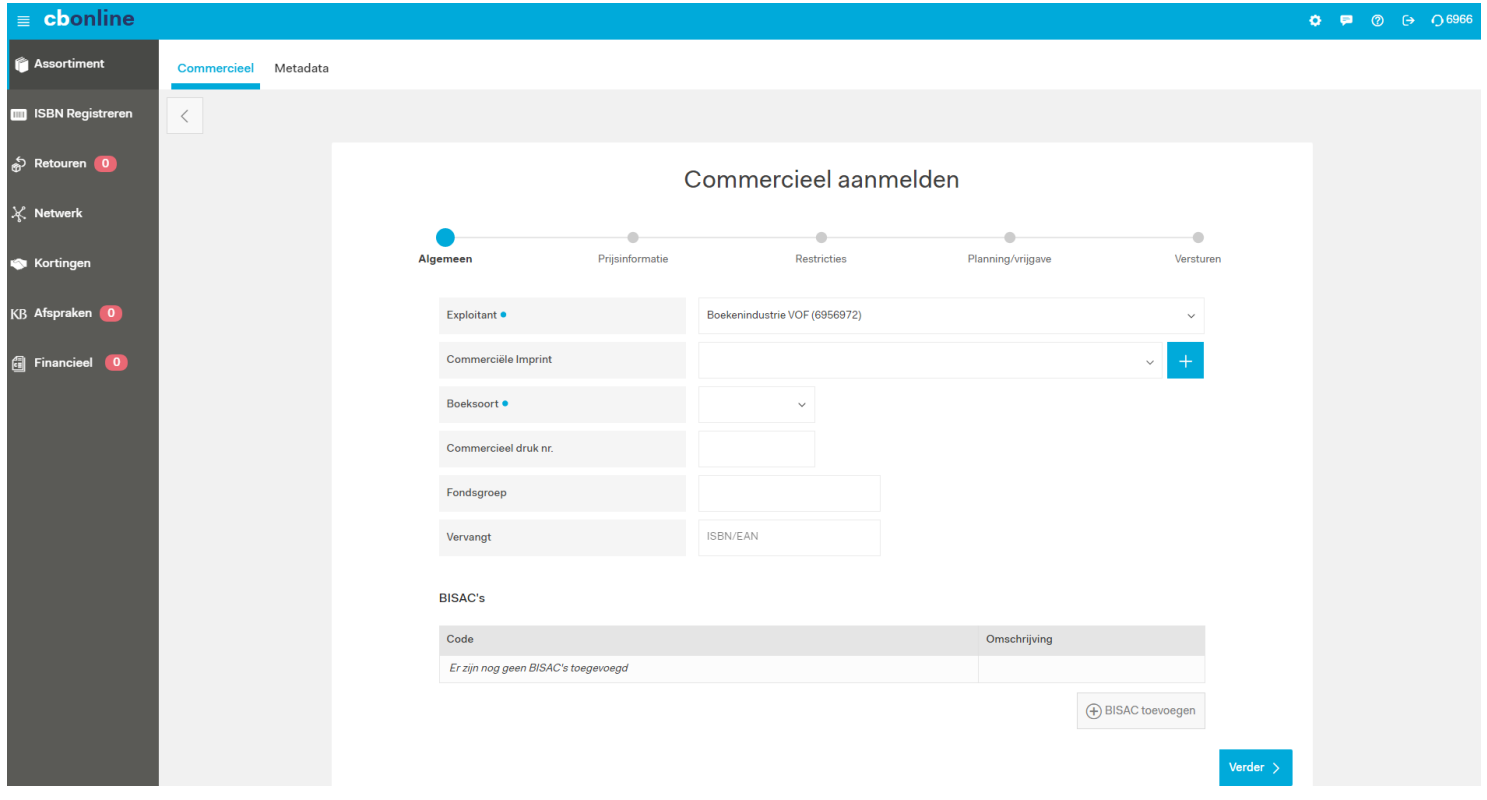

Vul hier de velden in (met een blauw bolletje is verplicht).

### **Stap 1: Algemeen**

Enkele velden toegelicht:

#### • **Boeksoort**

• Vul hier de [boeksoort](https://servicemedia.cb.nl/hc/nl/articles/4410245300497) in. A-boeken zijn Algemene boeken (romans, non-fictie, poëzie, etc.), S-boeken zijn Schoolboeken, W-boeken zijn Wetenschappelijke boeken

Let op: bij de Compacte dienstverlening is het niet mogelijk om boeksoort 'O-boeken' aan te melden. Dit zijn Overige boeken (o.a. niet-boeken, bijzondere uitgaven)

#### • **Vervangt / wordt vervangen door**

• Als u dit veld invult, wordt een ander boek (met ander ISBN) geleverd, als het boek niet meer leverbaar is (Stadium Levenscyclus is 'Uitverkocht', Teruggetrokken' of 'In prijs opgeheven')

#### **Stap 2: Prijsinformatie**

<u>Graddmoario</u>. Vul hier de brutoprijs incl [BTW \(consumentenprijs\) in, met de bijbehorende](https://servicemedia.cb.nl/hc/nl/articles/4410087776017) BTW classificatie.

#### **Stap 3: Restricties**

Onder 'Restricties' geeft u aan welke restricties gelden voor deze titel. U heeft de volgende mogelijkheden:

- Bestelrestrictie voor Nederland of België
- Mag worden geraadpleegd door afnemer (als deze op 'Nee' staat, gaat onderstaande optie ook op 'Nee')
- Mag worden besteld door afnemer

### **Stap 4: Planning/vrijgave**

Vul bij ['Verschijningsdatum'](https://servicemedia.cb.nl/hc/nl/articles/4410222314897) de datum in wanneer de titel bij de boekhandel kan liggen. Zet ['Akkoord voor vrijgave](https://servicemedia.cb.nl/hc/nl/articles/4410245384209)' op **Ja**, zodat de titel uitgeleverd kan worden. Wanneer de titel een specifieke uitleverdatum heeft, staat deze onder embargo. Voor de aangegeven datum wordt de titel dan NIET uitgeleverd.

**NB** ! zorg dat de voorraad min 1 week van tevoren ingeslagen is.

### **Stap 5: Versturen**

Zijn alle velden volledig en correct ingevuld? Klik dan op **Versturen**. Uw boek is nu commercieel aangemeld.

## **Metadata aanvullen**

Nadat de data van het ISBN is gecontroleerd wordt deze vrijgegeven. (status Gereed) Nu kan de Metadata worden aangevuld.

Metadata zorgt ervoor dat uw titel goed gevonden kan worden door de consument, bijvoorbeeld bij een webwinkel.

In het tabblad 'Assortiment' ziet u standaard alle titels die al commercieel zijn aangemeld. Klik op het pennetje voor de titel waarvan u de metadata wil opvoeren.

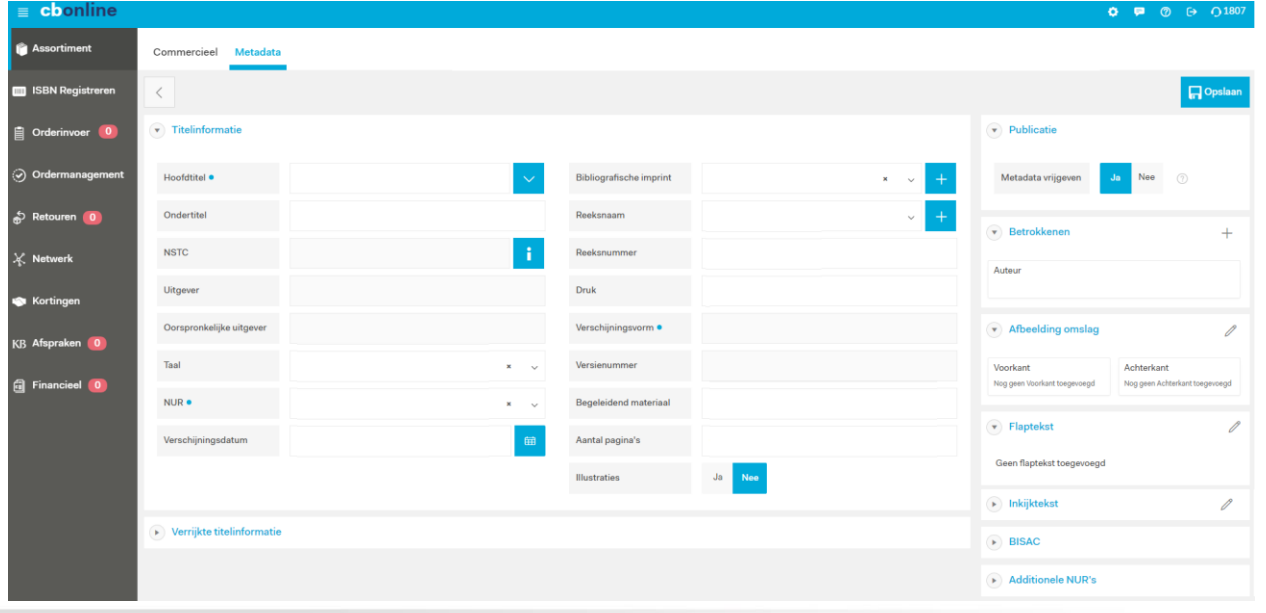

Voor het toevoegen van een voorkant en achterkant klikt u aan de rechterzijde van Afbeelding Omslag op het pennetje. Nu opent het scherm waar u de bestanden toevoegt.

Afbeelding omslag

 $\times$ 

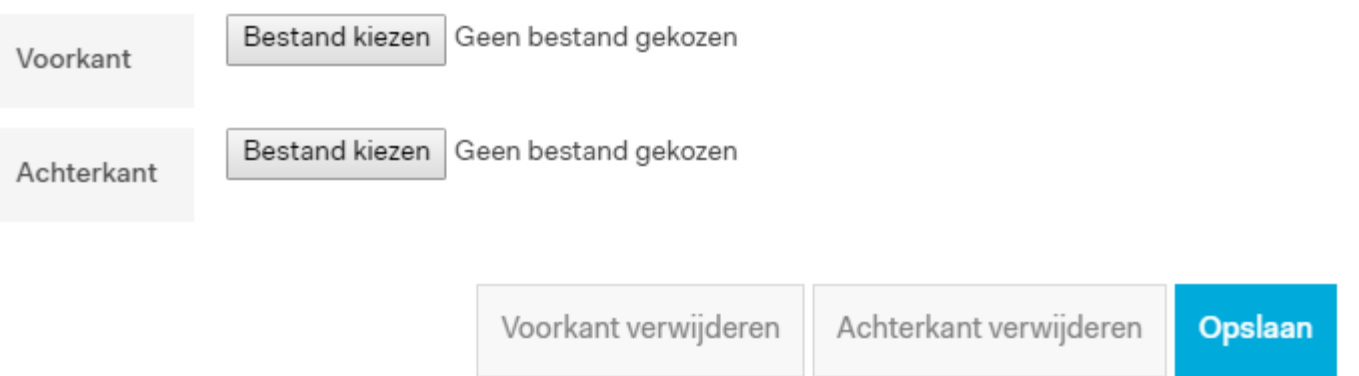

Klik achter Voorkant op *Bestand Kiezen* en kies de juiste JPG. Afbeelding van de voorkant. Ditzelfde doet u voor de achterkant. Klik hierna op *Opslaan*. Onder 'Afbeelding Omslag' vindt u 'Flaptekst'. Dit is de beschrijving die achterop de titel staat. Klik op het pennetje.

Integrale logistieke oplossingen In het scherm wat opent, voegt u de tekst toe. Druk hierna op *Opslaan*. Druk na deze twee stappen rechts bovenin nogmaals op *Opslaan*.

# **Voorraad aanleveren bij CB**

Zorg ervoor dat u altijd eerst een **[aankondiging](https://servicemedia.cb.nl/hc/nl/articles/4410286628369)** bij ons doet van uw levering.

24 uur voordat u of uw leverancier uw boeken komt afleveren bij CB ontvangen wij graag een vooraanmelding. Leveringen die vooraf zijn aangemeld (dag èn tijdstip) krijgen voorrang op leveringen die niet zijn aangemeld. Uw titels liggen dus sneller op voorraad. Download het aanmeldformulier.

Stuur het ingevulde formulier uiterlijk 24 uur van tevoren naar *[inkomendgoed@cb.nl](mailto:inkomendgoed@cb.nl).* 

De boeken kunnen vervolgens op onderstaand adres worden geleverd:

**CB Afdeling inkomende goederen Poort 11 Textielweg 3 4104 AM Culemborg**

Openingstijden: maandag t/m vrijdag van 07:00 uur tot 16:00 uur

#### **Hier moet uw artikel aan voldoen**

- Het artikel is [aangemeld](https://servicemedia.cb.nl/hc/nl/articles/4410087940369) bij bureau ISBN
- De artikelen zijn voorzien van een barcode volgens de (Bookland) EAN-specificatie. Belangrijk is in ieder geval een minimum formaat van 30 x 19 millimeter en dat rondom de barcode een ruimte van minimaal 10 mm wordt aangehouden. Meer informatie over de barcode vindt u in de [BarcodeWijzer](https://www.cb.nl/uploads/images/GS1-Barcodewijzer.pdf) op onze supportsite
- Bestaat één artikel uit meerdere componenten. Maak aan de buitenzijde van het artikel duidelijk dat het om een '**set**' gaat (met behulp van een sticker of opdruk):
	- Let u erop dat een set ook een eigen ISBN heeft. Dus naast de ISBN's van de artikelen in de set
	- De barcodesticker op de set mag niet op de smalle kant bevestigd zijn
	- Zorg ervoor dat de ISBN's van de artikelen in de set aan de buitenzijde niet zichtbaar zijn

### Aanlever instructies

- Zijn losse boeken, die niet op een pallet worden aangeleverd, in handzame stapels geseald of verpakt in dozen van handzaam formaat (< 15 kg)? Voldoen ook de pakken of dozen die op een pallet worden aangeleverd aan deze eisen?
- Maximaal één titel per pak of doos aan.
- De pakken/dozen bevatten een gelijk aantal exemplaren. Anders duidelijk aangeven.
- Elk zending aan de buitenzijde voorzien van een PAKBON met het artikelnummer (ISBN), de auteur en/of de titel en het aantal boeken.

Gebruik hiervoor onze [pakbon.](https://servicemedia.cb.nl/hc/nl/articles/4410302458001)

• Levert u meerdere dozen, nummer dan elke doos (1 van …).

### Pakbon

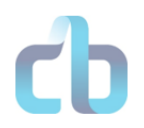

#### Pakbon

Plak de totaalpakbon duidelijk zichtbaar op de buitenkant van een doos. Levert u meerdere dozen, nummer dan elke doos (1 van ...).

 $\mathbb{C}\mathbb{B}$ 

Inkomende goederen Textielweg 3 (poort 11)<br>4104 AM Culemborg

Naam uitgeverij: Klik of tik om tekst in te voeren.

Relatienummer uitgeverij: Klik of tik om tekst in te voeren.

Afleverdatum: Klik of tik om tekst in te voeren.

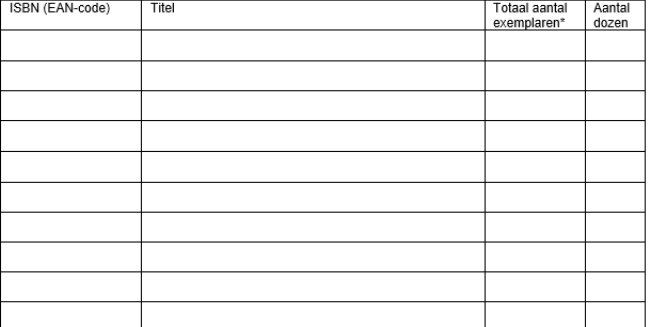

\*Maximale aantal: 100 exemplaren per ISBN.

Zie voor verdere informatie onze aanleverinstructies.

 $_{\rm CB}$ **Customer Service** compactuitgeverij@cb.nl<br>+31 345 475 885

## **Orderinvoer**

Via het tabblad 'Orderinvoer' kunt u een opdracht plaatsen om (een deel van) uw voorraad op een willekeurig adres te laten bezorgen. Aan deze opdrachten wordt, in tegenstelling tot de orders die door de boekhandels geplaatst worden, geen factuur toegevoegd. Het betreft daarmee **géén verkoop**.

• Klik in het menu op het tabje 'Orderinvoer'. U komt in het dashboard om een opdracht tot 'voorraadverplaatsing' in te voeren.

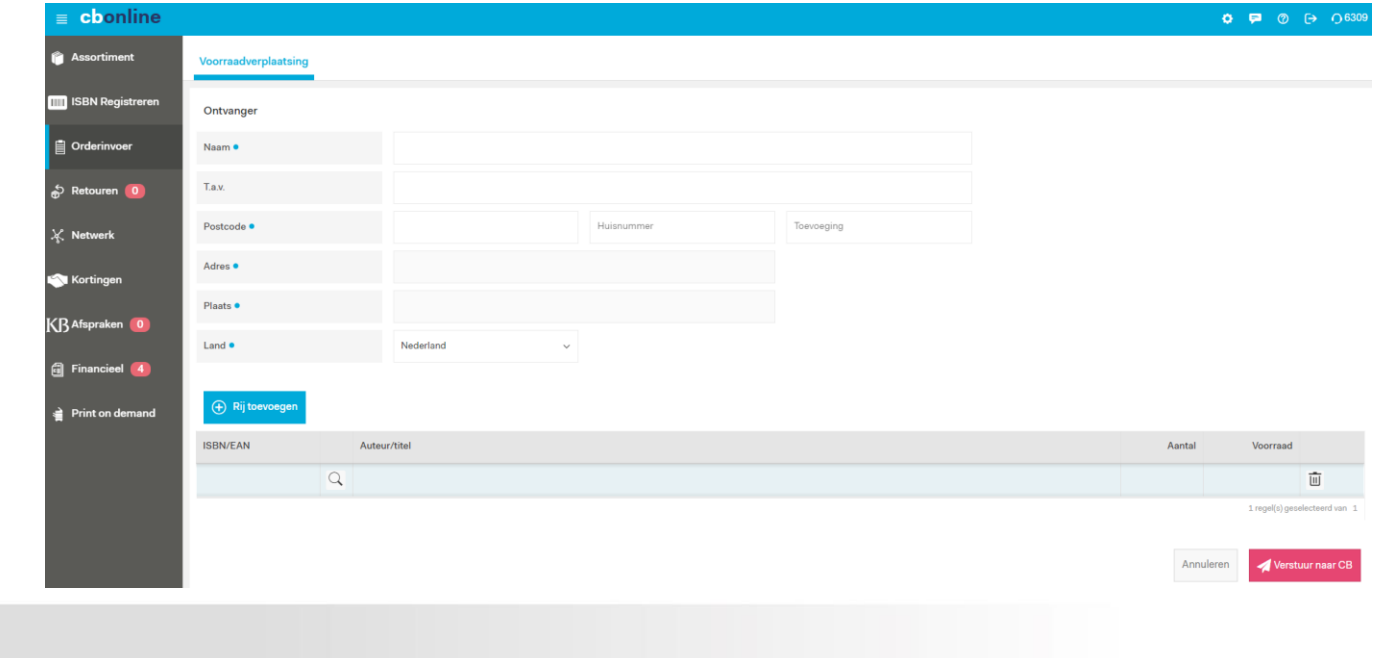

- Voer het gewenste adres in. Alle velden met een blauwe markering zijn verplicht.
- Voer het ISBN in of zoek via het vergrootglas de gewenste titel op. Wilt u meerdere ISBN's selecteren, klik dan op de button 'Rij toevoegen' om extra regels toe te voegen.
- Wanneer u de titel(s) geselecteerd heeft wordt onder 'Voorraad' de actuele voorraad getoond. Klik op het vakje onder 'Aantal' en vul het gewenste aantal exemplaren. Dit getal moet lager dan of gelijk zijn aan het aantal onder 'Voorraad'.

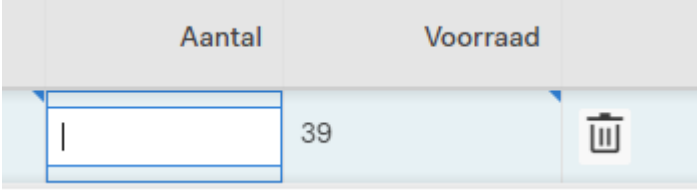

• Heeft u alle verplichte velden gevuld en is uw order compleet? Klik dan op de button 'Verstuur naar CB'.

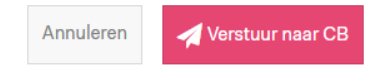

• Er verschijnt nu rechts boven in beeld een pop up dat uw opdracht succesvol is verstuurd naar CB. De opdracht wordt de volgende werkdag ingepakt en binnen 48 bezorgd.

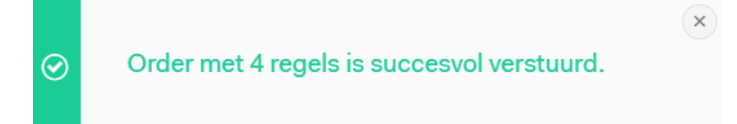

## **Ordermanagement**

CB Online kunt u informatie inzien over de geplaatste orders.

• Vul bij de pop-up minimaal één van de volgende criteria; ISBN, Afnemer of Indiener. *We raden aan uw selectie zo specifiek mogelijk te maken*

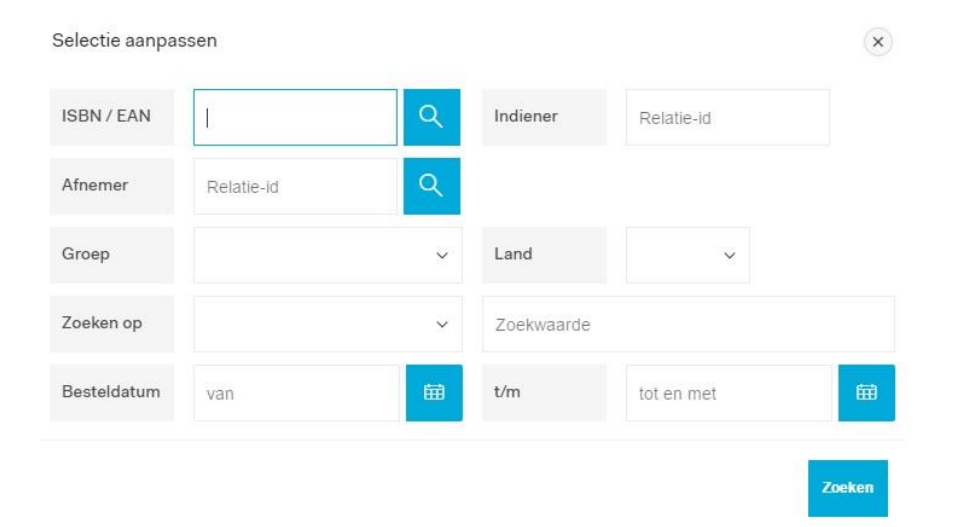

- Klik op 'zoeken'
- Integrale logistieke oplossingen • U krijgt een overzicht van de orders die voldoen aan uw selectie. Mocht u niet direct de juiste order vinden, dan kunt u de kolommen voorzien van een filter

# Koninklijke Bibliotheek (KB)

#### **Depot van Nederlandse Publicaties**

Het is mogelijk in CB Online aan te geven dat bij nieuwe publicaties automatisch 1 exemplaar wordt gedeponeerd in het Depot van Nederlandse Publicaties. Als er zowel een digitale als fysieke versie is, wordt de digitale variant gedeponeerd.

Dit kunt u in CB Online activeren

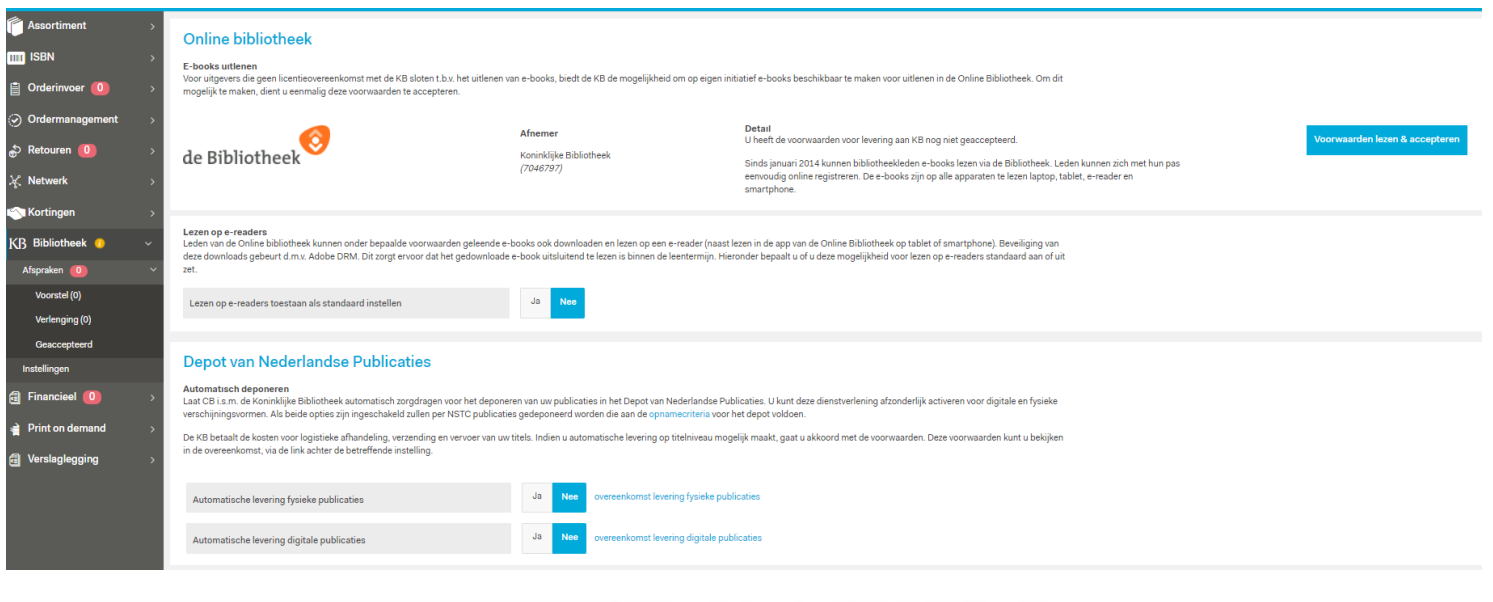

## **Financieel**

#### Informatie over de facturen

• Selfbilling facturen' toont facturen van de verkopen van uw titels waarin de afdrachten aan de uitgever worden weergegeven. In dit scherm kunt u tot een jaar geleden uw *selfbilling* facturen vinden.

Standaard worden in dit scherm de ongeopende facturen in het blauw getoond en onder de kolom geopend staat 'Nee'. Op het eerste blad van de pdf-factuur (Maandoverzicht afdracht uitgever) kunt u zien op welke datum het afdracht bedrag wordt bijgeschreven.

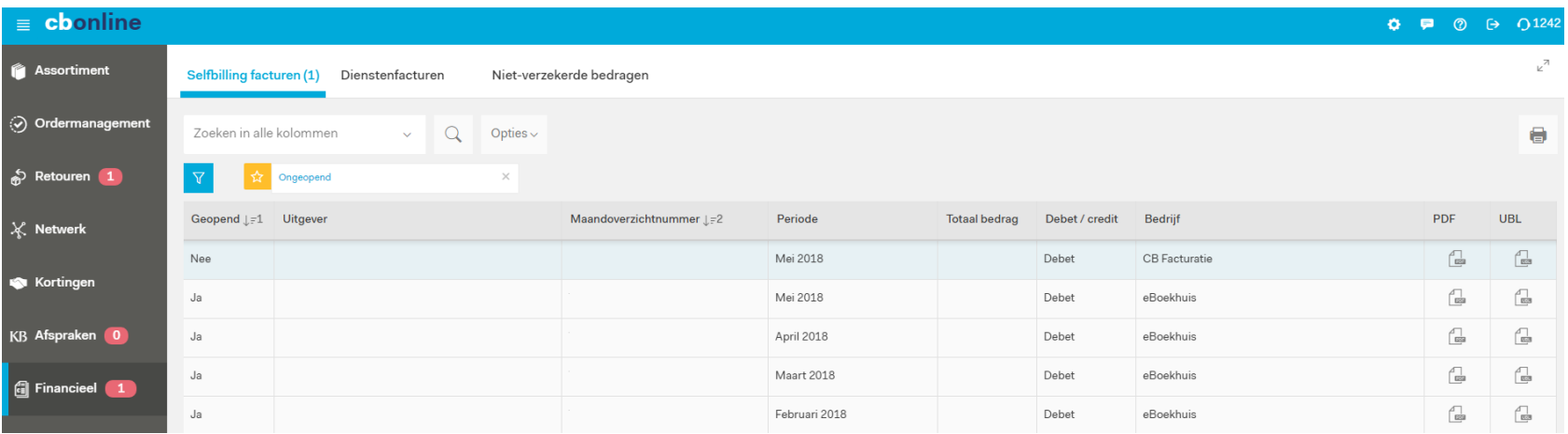

In het tweede tabblad 'Facturen' ziet u een overzicht van alle andere facturen, zoals die voor de kosten die CB gemaakt heeft voor het uitvoeren van de dienstverlening (dienstenfacturen) en facturen voor Transport en Print on Demand.

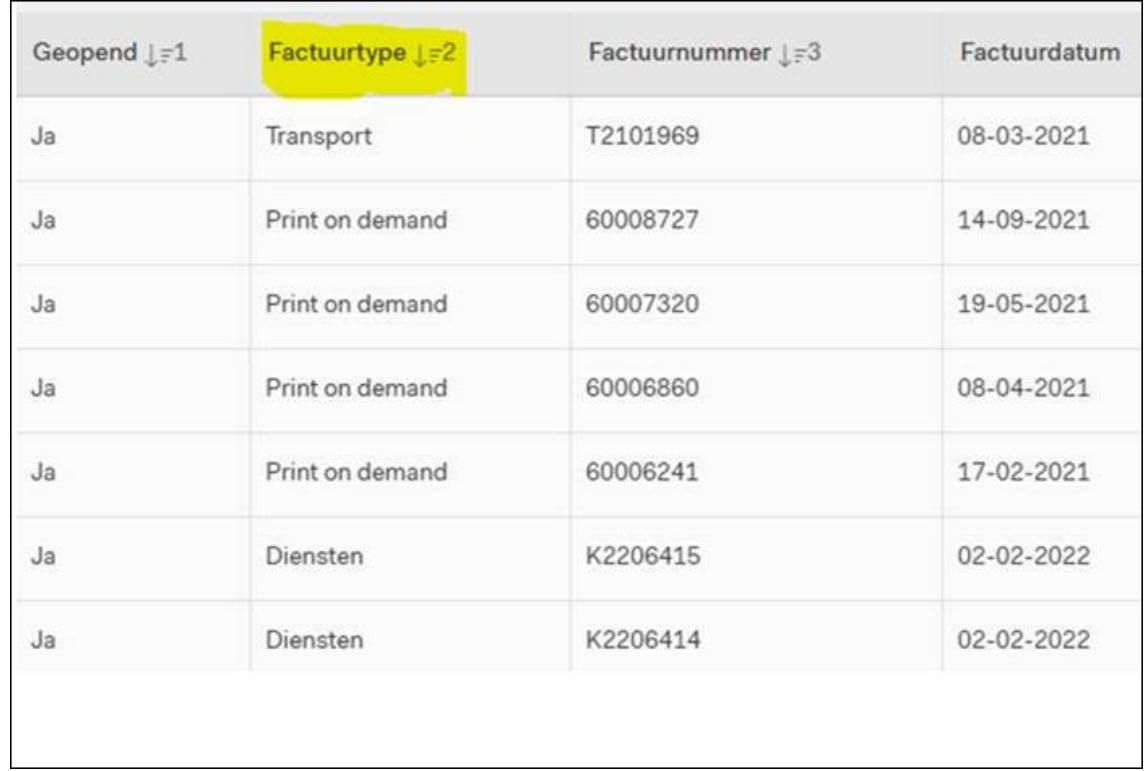

U kunt alle facturen downloaden in PDF of UBL-formaat door te klikken op het icoontje in de desbetreffende kolom.

## **Retouren**

Boeken die boekverkopers retour willen zenden kunnen ze retour aanvragen. De uitgever heeft 10 dagen de tijd dit goed of af te keuren. Bij geen respons binnen 10 dagen wordt de aanvraag goedgekeurd.

#### **Voor accorderen:**

- Klik op het menuonderdeel **Retouren** en vervolgens op het tabblad **Accorderen**
- In dit scherm worden alle te accorderen retouraanvragen getoond. De aanvragen zijn gesorteerd op de uiterste accordeerdatum.

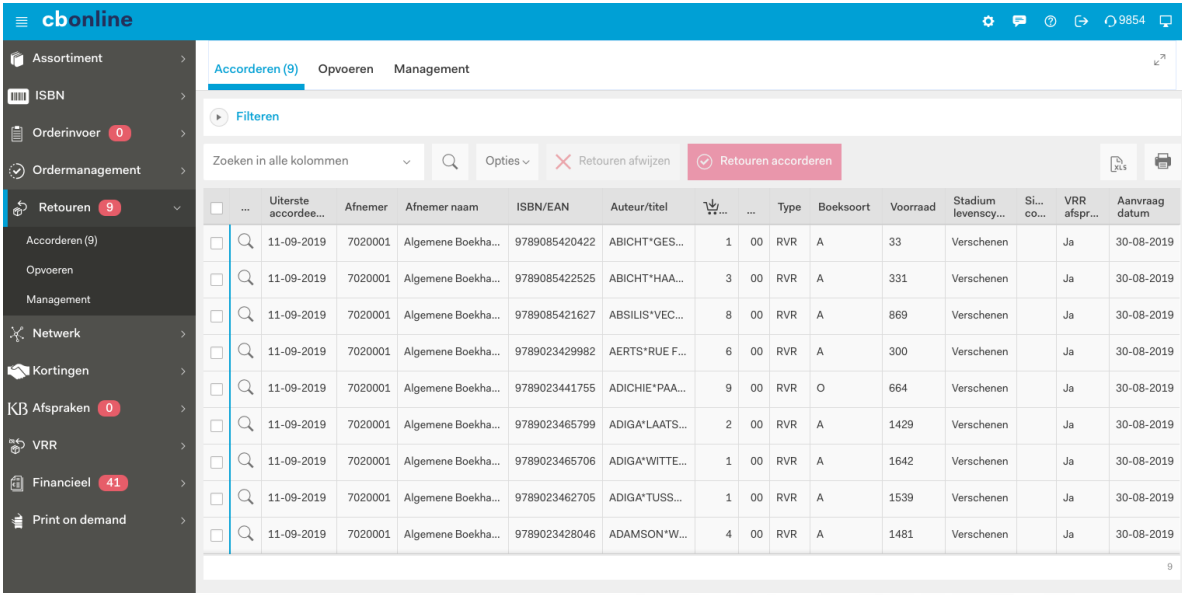

#### **retouraanvraag inzien en verwerken**

- Klik op het loepje om de details van een retouraanvraag te bekijken.. Hier ziet u per retouraanvraag direct een koppeling met de *leverhistorie*. Zo weet u precies wanneer de titel voor welke prijs en korting is geleverd
- Controleer het aantal bij 'Akkoord', 'Prijs' en 'Korting'

Geen leverhistorie bekend

- Geef eventueel toelichting in het vakje 'Toelichting uitgever'
- Klik op **Akkoord** om te accorderen of op **Afwijzen** om de volledige aanvraag af te wijzen

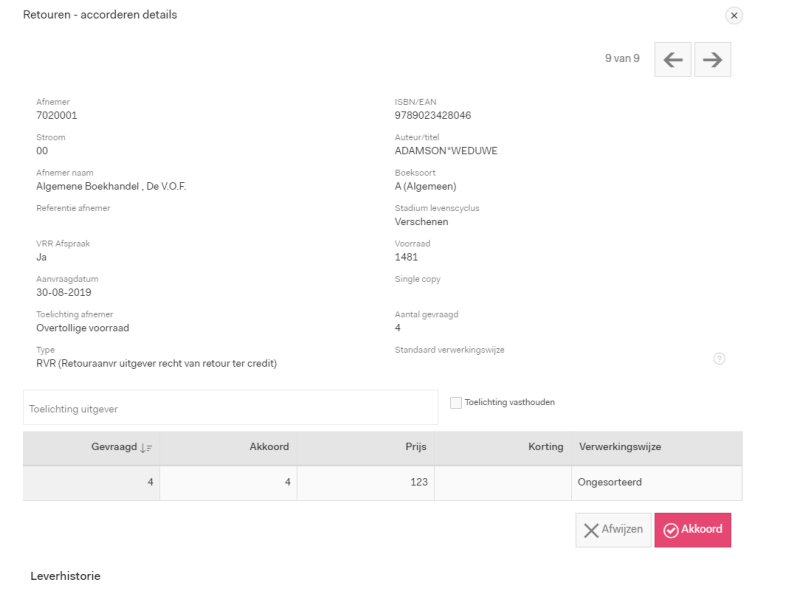

# **Print on Demand (POD)**

Met Print on Demand (POD) zijn uw boeken altijd leverbaar en snel beschikbaar voor uw klant.

- Single Copy: Een exemplaar wordt geproduceerd het moment dat het is verkocht
- Short print run (SPR): Kleine oplage op bestelling.
	- snel, flexibel en aantrekkelijk geprijsd in een oplage tot 2000 exemplaren. Binnen 72 of 24 uur
	- automatisch herbevoorraden: Een Short printrun-opdracht automatisch laten starten zodra een door u bepaalde voorraadstand wordt bereikt

**Voordelen**: Minder voorraadrisico, geen of minder kapitaal in de voorraad en toch kunnen leveren.

Gratis Sample Boek verkrijgbaar via cb.nl

# **Verslaglegging**

In CB Online kunt u verslagleggingsrapportages kunt downloaden **NB**: Rapportages zijn pas beschikbaar na de eerste maand aansluiting

• Klik op *Verslaglegging*

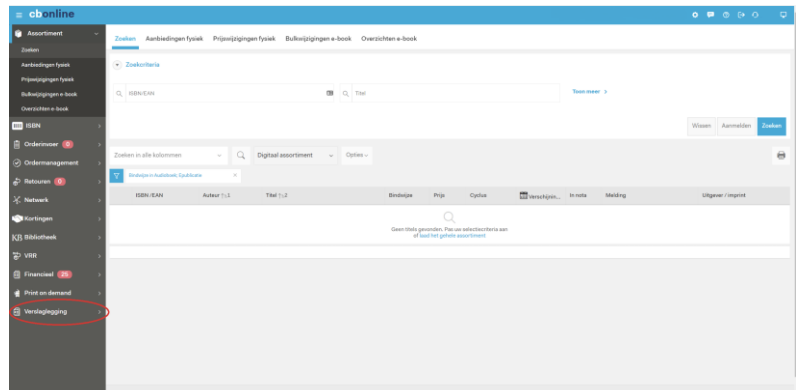

• Kies het gewenste rapport door een keuze te maken in het pulldown menu. U kunt kiezen uit:

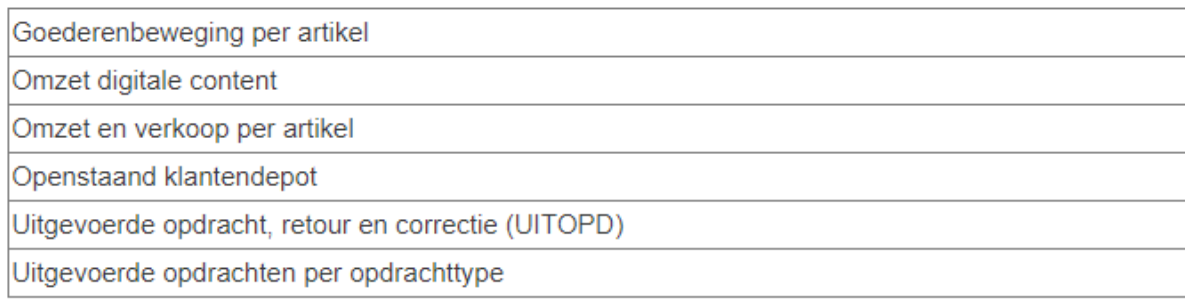

- Kies de gewenste periode
- Klik op de blauwe knop **Download aanvragen.** Het rapport wordt nu gemaakt, dit kan enkele seconden duren

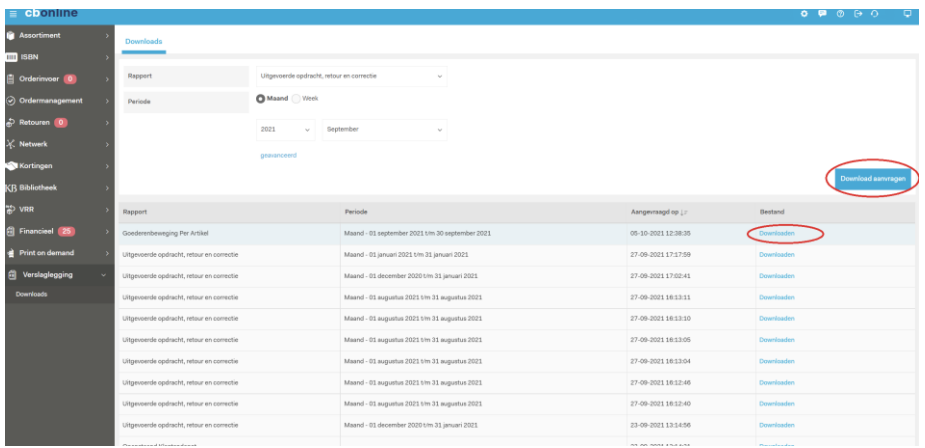

• Klik op **Downloaden** om het rapport te openen in een .csv-bestand dat eenvoudig is te openen in Excel

De downloadrapporten blijven 30 dagen in CB Online staan, daarna zijn ze eenvoudig opnieuw aan te vragen. De downloadrapporten zullen tot 30 april 2022 ook nog te vinden zijn onder de knop 'Downloads' in Verslaglegging.

# Vragen?

### Bij vragen kunt u:

- Supportsite raadplegen:
	- In CB Online:

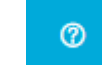

- Via:<https://servicemedia.cb.nl/hc/nl>
- Customer Service CB contacten:
	- e-mail: [compact@cb.nl](mailto:compact@cb.nl)
	- Telefoon tussen 10-14 u: 0345-475 885